# Slimmereigenschappen op een switch via CLI configureren  $\overline{a}$

## Doel

Dit artikel bevat instructies hoe u auto smartport-eigenschappen op uw switch kunt configureren via de Opdrachtlijn Interface (CLI).

Klik [hier](/content/en/us/support/docs/smb/switches/cisco-350x-series-stackable-managed-switches/smb5247-configuring-smartports-on-the-sg350xg-and-sg550xg.html) om smartports te configureren op een web-based voorziening.

### Toepasselijke apparaten

- Sx350 Series
- SG350X Series
- Sx550X Series

### **Softwareversie**

● 2.3.0.130

#### Slimmereigenschappen configureren

#### Mondiale martport-eigenschappen configureren

Een smartport, indien ingeschakeld, stelt een schakelaar in om de soorten apparaten te identificeren die er op aangesloten zijn. U kunt dit activeren door Cisco Discovery Protocol (CDP) en/of Layer Link Discovery Protocol (LLDP) op te zetten.

CDP is een eigen protocol voor datalink-laag dat wordt gebruikt om informatie te delen over andere rechtstreeks aangesloten Cisco-apparatuur. CDP stelt een apparaat in staat om het type apparaat, de versie van het besturingssysteem, het IP-adres, de configuratie en de functies naar naburige apparaten te adverteren en dan op te slaan in de Management Information Base.

De informatie die tussen de buren wordt gedeeld, helpt de tijd te beperken die nodig is om een nieuw apparaat aan het Local Area Network (LAN) toe te voegen en biedt ook details die nodig zijn om veel configuratieproblemen op te lossen.

LLDP vervult dezelfde functies als CDP. Het verschil is dat LLDP interoperabiliteit van leveranciers vergemakkelijkt en CDP voor eigen rekening Cisco is.

Stap 1. Meld u aan bij de switch-console. De standaard gebruikersnaam en wachtwoord zijn Cisco . Als u een nieuwe gebruikersnaam of wachtwoord hebt ingesteld, voert u die aanmeldingsgegevens in.

Opmerking: Om te leren hoe te om tot een schakelaar CLI van Cisco van MKB door SSH of telnet toegang te hebben, klik [hier](/content/en/us/support/docs/smb/switches/cisco-small-business-300-series-managed-switches/smb4982-access-an-smb-switch-cli-using-ssh-or-telnet.html).

Opmerking: Afhankelijk van het exacte model van de switch kunnen de opdrachten variëren. In dit voorbeeld wordt de SG350X-switch benaderd via Telnet.

Stap 2. Voer in de bevoorrechte EXEC-modus van de switch de modus Global Configuration in door het volgende in te voeren:

SG350X#**configuratie**

Stap 3. Voer het volgende in om de Auto Smartports global state in de schakelaar te configureren:

SG350X (configuratie)#**macro auto [ingeschakeld | Gehandicapten | gecontroleerd]**

Opmerking: U kunt Auto Streamport niet mondiaal inschakelen als het VLAN-netwerk (OUI Voice Virtual Area Network) is ingeschakeld.

- ingeschakeld Auto Smartport zijn mondiaal en operationeel geworden.
- Gehandicapten Auto Smartport-bestuurlijk mondiaal en operationeel zijn uitgeschakeld.
- Beheerd Auto Streepjespoort is beschikbaar voor wereldwijde en operationele status wanneer Auto Voice VLAN actief is. Als de administratieve staat Auto Smartport wordt bestuurd, wordt de operationele staat Auto Smartport beheerd door de manager van Voice VLAN en wordt als volgt ingesteld:

- Auto Streepjespoort De operationele status is uitgeschakeld als het VLAN van de OUI-spraak is ingeschakeld.

- Auto Streepjespoort Operationele toestand is ingeschakeld wanneer het VLAN voor Auto Voice is ingeschakeld.

Opmerking: Ongeacht de status van Auto Smartport kunt u altijd handmatig een Smartport-macro op het bijbehorende Smartport-type toepassen. Een slimme macro is een ingebouwde macro of een door gebruiker gedefinieerde macro.

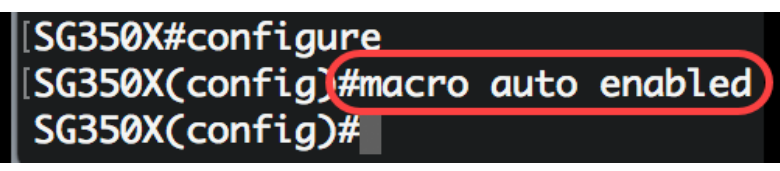

Stap 4. Voer het volgende in om CDP-vermogensinformatie in te schakelen om het type van een aangesloten apparaat te identificeren:

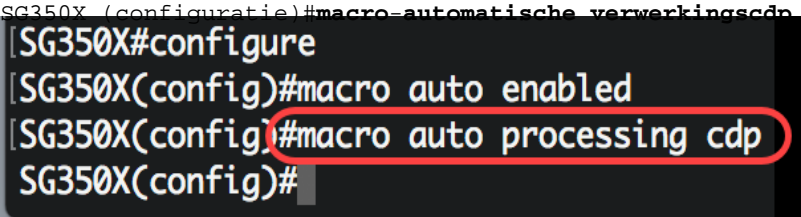

Opmerking: In dit voorbeeld wordt CDP ingeschakeld.

Stap 5. Voer het volgende in om het gebruik van LLDP-vermogensinformatie mogelijk te maken

om het type van een aangesloten apparaat te identificeren:

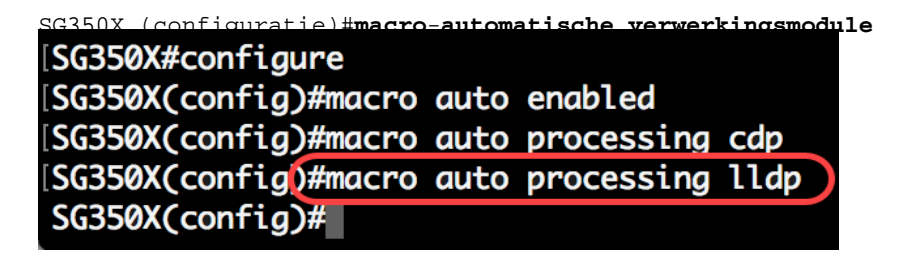

Opmerking: In dit voorbeeld is LLDP ingeschakeld. Hierdoor kan LLDP het type apparaat dat op de schakelaar is aangesloten, detecteren en identificeren.

Stap 6. Voer het volgende in om automatische detectie van voorzieningen van een bepaald type mogelijk te maken:

SG350X (configuratie)#**macro-automatisch verwerkingstype [smartport-type] [enabled] | uitschakelen]**

● type smartport - Smartport type auto detectie van host, ip\_phone, ip\_phone\_desktop, switch, router of draadloos access point (ap).

Opmerking: Standaard wordt de automatische detectie van ip\_phone, ip\_phone\_desktop, switch, en draadloos access point (ap) ingeschakeld.

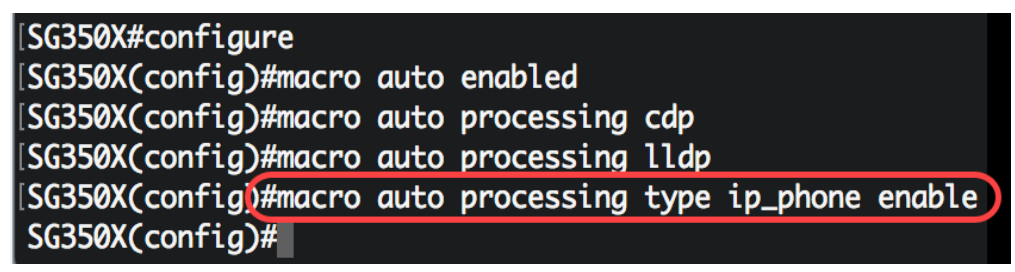

Opmerking: In dit voorbeeld is de automatische detectie van IP-telefoon ingeschakeld.

Stap 7. (optioneel) Om de standaard Auto Smartport-waarden van de ingebouwde Slimme macro's te vervangen, voert u het volgende in:

SG350X (configuratie)#**macro ingebouwde parameters [smartport-type] [parameter-naam waarde]**

- type smartport Smartport type automatische detectie van printer, desktop, gast, server, host, ip\_camera, ip\_phone, ip\_phone\_desktop, switch, router of draadloos access point (ap).
- parameter-naam Specificeert de naam van de parameter en de waarde ervan. Dit zijn de parameters van de ingebouwde of door de gebruiker gedefinieerde macro die is gedefinieerd in de macro-macroopdracht van de automatische gebruiker smartport.

Opmerking: Standaard wordt elk Smartport-type gekoppeld aan een ingebouwde macros: een macro dat de configuratie toepast, en de anti-macro (geen macro) om de configuratie te verwijderen. De Smartport types zijn de naam van de corresponderende ingebouwde Smartport macros, met anti-macro voorgefixeerd zonder \_. De waarde van parameter \$voice\_vlan kan niet worden gewijzigd door deze opdracht.

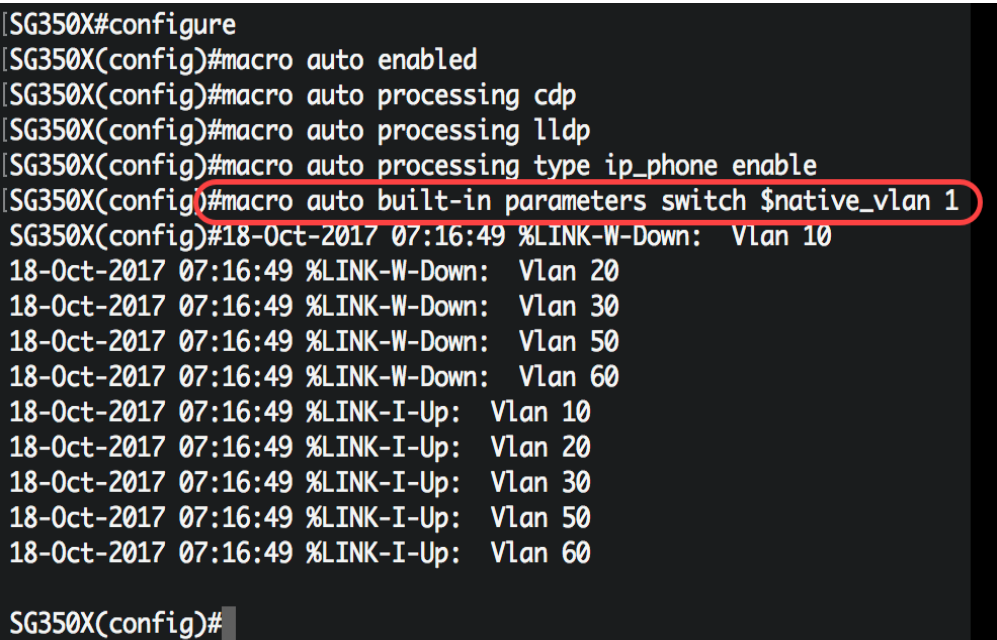

Opmerking: In dit voorbeeld, wordt de schakelaar gevormd met parameter \$native\_vlan 1.

Stap 8. Ga als volgt terug naar de bevoorrechte EXEC-modus van de switch:

SG350X (configuratie)#**exit**

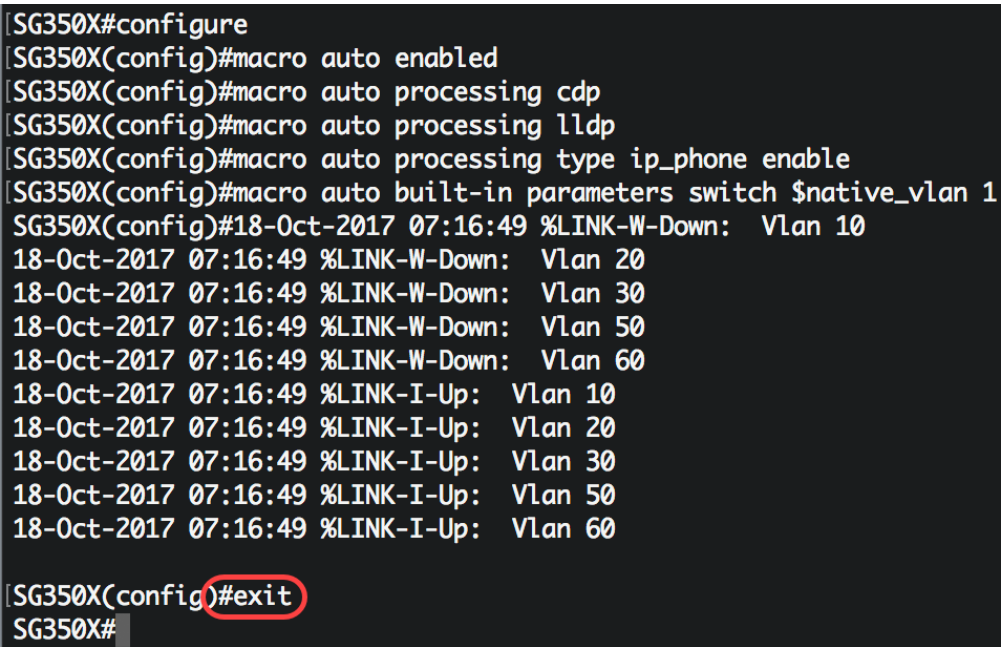

Stap 9. (optioneel) Om de informatie over de automatische verwerking van de macro weer te geven waarover de zoekprotocollen zijn ingeschakeld en welke apparaattypen automatisch kunnen worden gedetecteerd, specificeert u het volgende:

SG350X#**show macro-automatische verwerking**

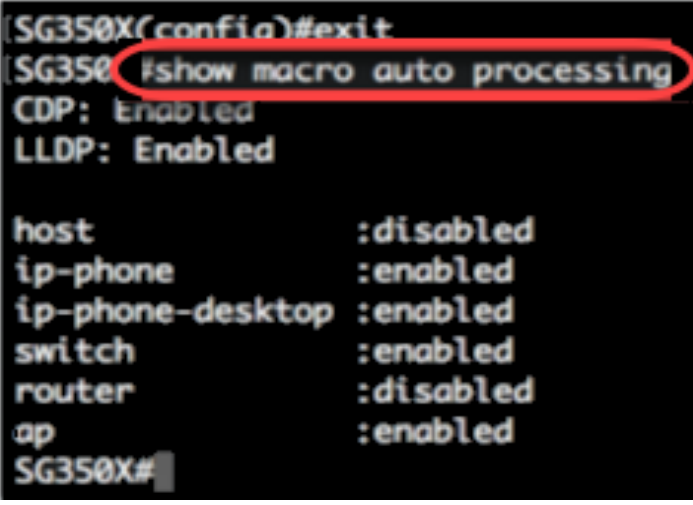

U zou nu met succes de globale eigenschappen van de Martport op uw schakelaar moeten hebben ingesteld.

#### Slimmereigenschappen op een interface configureren

Een smartport-macro is een door de gebruiker ingestelde reeks van Cisco IOS Opdracht Line Interface (CLI). Het stelt u in staat om gemeenschappelijke configuraties snel, gemakkelijk en consistent op te zetten. Het maakt functies, instellingen en communicatie voor netwerkapparaten mogelijk.

Een macro-poort kan worden toegepast op een interface door de macronaam, of door het Smartport type verbonden met de macro. Het toepassen van een macronaam Smartport kan alleen geschieden via de CLI.

Opmerking: Wanneer een macro op een interface wordt toegepast, gaan de bestaande interfaceconfiguraties niet verloren. De nieuwe opdrachten worden aan de interface toegevoegd en worden in het configuratiebestand opgeslagen.

Opmerking: De vereisten voor Network Access and Quality of Service (QoS) variëren als de interface wordt aangesloten op een IP-telefoon, printer, router of Access Point (AP).

Klik [hier](/content/dam/en/us/td/docs/switches/lan/csbms/350xg/cli_guide/CLI_Tesla_SG350X_SG350XG_2_2_5.pdf) voor meer informatie over de door Cisco verstrekte SmartPort-macro's.

Er zijn twee manieren om een Smartport-macro door Smartport-type op een interface toe te passen:

- Statische poort U wijst handmatig een Smartport-type aan een interface toe. Het resultaat is de corresponderende macromacrostructuur die op de interface wordt toegepast. Als een aangesloten apparaat geen ontdekking door CDP en/of LLDP toestaat, moeten zij statistisch worden toegewezen aan de gewenste interface.
- Auto Smartport Auto Smartport wacht op een apparaat dat op de interface wordt aangesloten voordat u een configuratie toepast. Wanneer een apparaat van een interface wordt gedetecteerd, wordt automatisch het Martport-macro (indien toegewezen) toegepast dat overeenkomt met het Smartport-type van het bevestigingsapparaat. Dit is standaard ingeschakeld.

Wanneer Smartport-typen op interfaces worden toegepast, worden de Smartport-typen en de configuratie in de bijbehorende Smartport-macros opgeslagen in het draaiende configuratiebestand. Als u het opstartconfiguratiebestand in het opstartconfiguratiebestand wilt opslaan, past het apparaat de magneettypen en de macros op de interfaces toe nadat u het volgende hebt herstart:

- Als het configuratievatroon van start geen Smartport-type voor een interface specificeert, wordt het Smartport-type ingesteld op Standaard.
- Als het configuratieschema starten een statisch type poort specificeert, wordt het martporttype van de interface op dit statische type ingesteld.
- Als het opstartconfiguratibestand een magnetisch type aangeeft dat dynamisch is toegewezen door Auto Smartport:
- Als de operationele toestand van de Auto Streepjespoort, de status Auto Smartport van de interface en de Persistent Status allemaal Enable zijn, wordt het Smartport-type op dit dynamische type ingesteld.
- Anders wordt de corresponderende anti-macro toegepast en wordt de interfacestatus ingesteld op Default.

Om de instellingen van Martport op een specifieke interface op uw schakelaar te configureren volgt u deze stappen:

Stap 1. Voer in de bevoorrechte EXEC-modus van de switch de modus Global Configuration in door het volgende in te voeren:

SG350X#**configuratie**

Stap 2. Voer in de modus Global Configuration de context Interface Configuration in door het volgende in te voeren:

```
SG350X (configuratie)#interface ge1/0/19
```
● interface-id – geeft de te configureren interface-id aan.

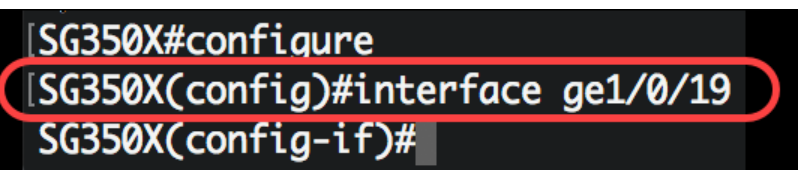

Opmerking: In dit voorbeeld wordt interface ge1/0/19 geconfigureerd. Een Cisco 8861 IP-telefoon wordt op deze poort aangesloten. Om statistisch een bereik poorten met hetzelfde protocol te configureren geeft u ge1/0/[beginnend poortnummer - eindigend poortnummer] in

Stap 3. Voer het volgende in om de optie Automatisch opsporen op de interface in te schakelen:

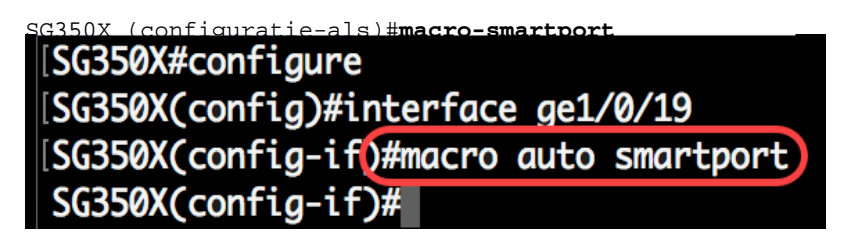

Opmerking: In dit voorbeeld is Auto Streamport op de interface ingeschakeld.

Stap 4. (Optioneel) Om de interface in te stellen als een doorlopende interface met zoekpoorten, specificeert u het volgende:

Opmerking: In de volgende gevallen blijft de dynamische configuratie van een vertraagde persistente interface bewaard: koppeling omlaag/omhoog, het bevestigingsapparaat veroudert en herstart. Om persistentie en de configuratie van de magneet effectief te zijn tijdens de herstart, moet het configuratie-bestand worden opgeslagen in het opstartconfiguratiesbestand.

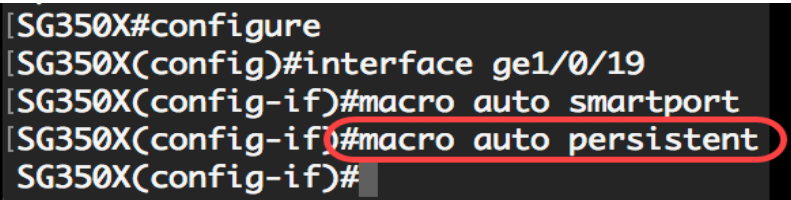

Opmerking: In dit voorbeeld is Auto Persistent ingeschakeld op de interface.

Stap 5. Voer het volgende in om handmatig of statisch een Smartport-type aan een interface toe te wijzen:

SG350X (configuratie-if)#**macro-smartport-type [smartport-type]**

● parameter-name waarde - Specificeert het Smartport type zoals printer, desktop, gast, server, host, ip\_camera, ip\_phone, ip\_phone\_desktop, schakelaar, router of draadloos access point (ap).

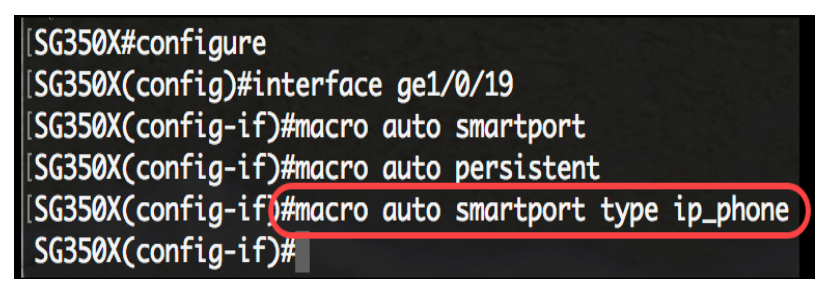

Opmerking: In dit voorbeeld wordt de interface ge1/0/19 statisch toegewezen met een IP telefoon.

Stap 6. Voer de opdracht end in om terug te gaan naar de modus Privileged EXEC:

SG350X(config-if)#end

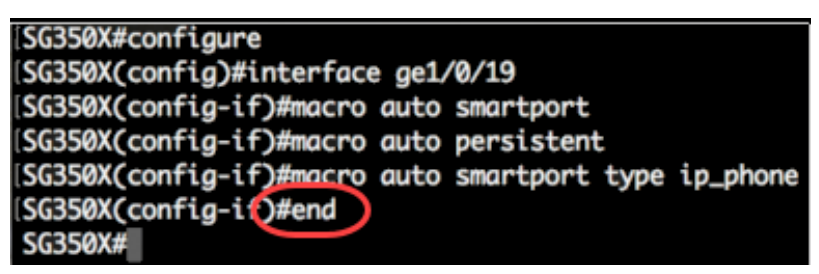

Stap 7. Voer het volgende in om informatie over alle Smartports of een specifieke poort te tonen:

```
SG350X#show macro-automatische poorten [interface-id] | gedetailleerd]
```
- interface-id Interface-identificator zoals Ethernet-interface of poortkanaal.
- Gedetailleerde informatie voor niet-bestaande havens naast de huidige havens.

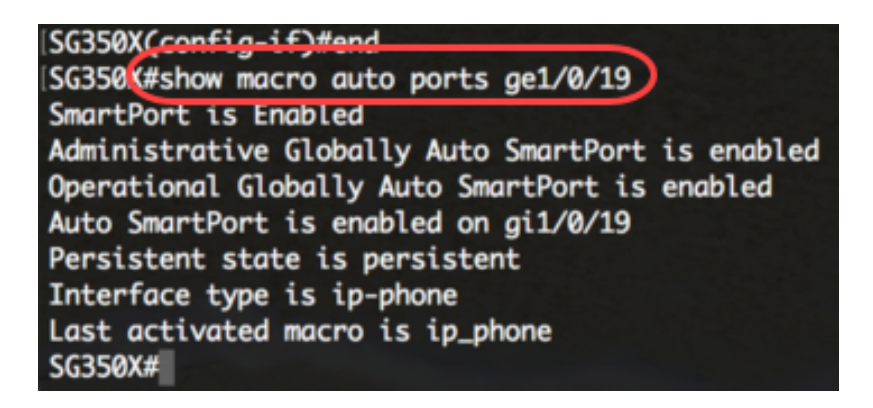

Opmerking: In dit voorbeeld wordt de Auto Signalt-informatie van interface ge1/0/19 weergegeven.

Stap 8. (Optioneel) In de bevoorrechte EXEC-modus van de switch, slaat u de geconfigureerde instellingen op in het opstartconfiguratiebestand door het volgende in te voeren:

SG350X#copy running-config startup-config

```
SG350 (#copy running-config startup-config
Overwrite file [startup-config].... (Y/N)[N] ?
```
Stap 9. (Optioneel) Druk op Y for Yes of N for No op uw toetsenbord zodra het Overschrijvingsbestand [startup-configuratie]... prompt verschijnt.

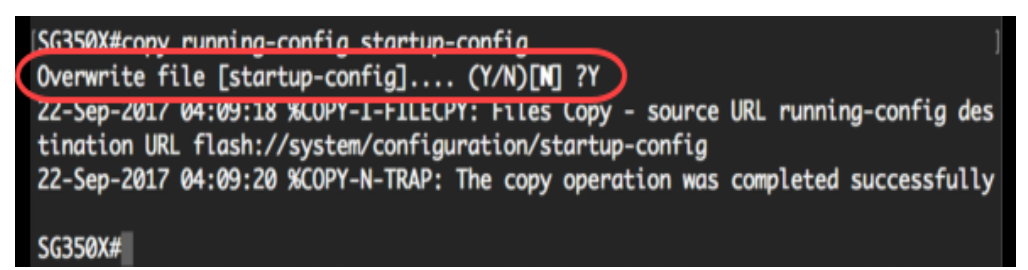

U hebt nu met succes de instellingen voor martport op een bepaalde poort of poorten op uw switch ingesteld.

Bekijk een video gerelateerd aan dit artikel...

Klik hier om andere Tech Talks uit Cisco te bekijken